# Dell EMC **リセラー オプション キット**

『Release Notes』(リリースノート)

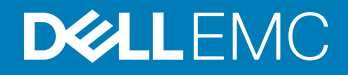

#### メモ、注意、警告

**メモ: 製品を使いやすくするための重要な情報を説明しています。**

**注意: ハードウェアの損傷やデータの損失の可能性を示し、その問題を回避するための方法を説明しています。**

**警告: 物的損害、けが、または死亡の原因となる可能性があることを示しています。**

**©** 2019 Dell Inc. **その関連会社。不許複製・禁無断転載**.Dell、EMC、およびその他の商標は、Dell Inc. またはその子会社の商標です。その他の商標は、それぞれの所 有者の商標である場合があります。

2019 - 02

Rev. A00

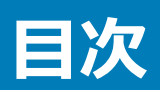

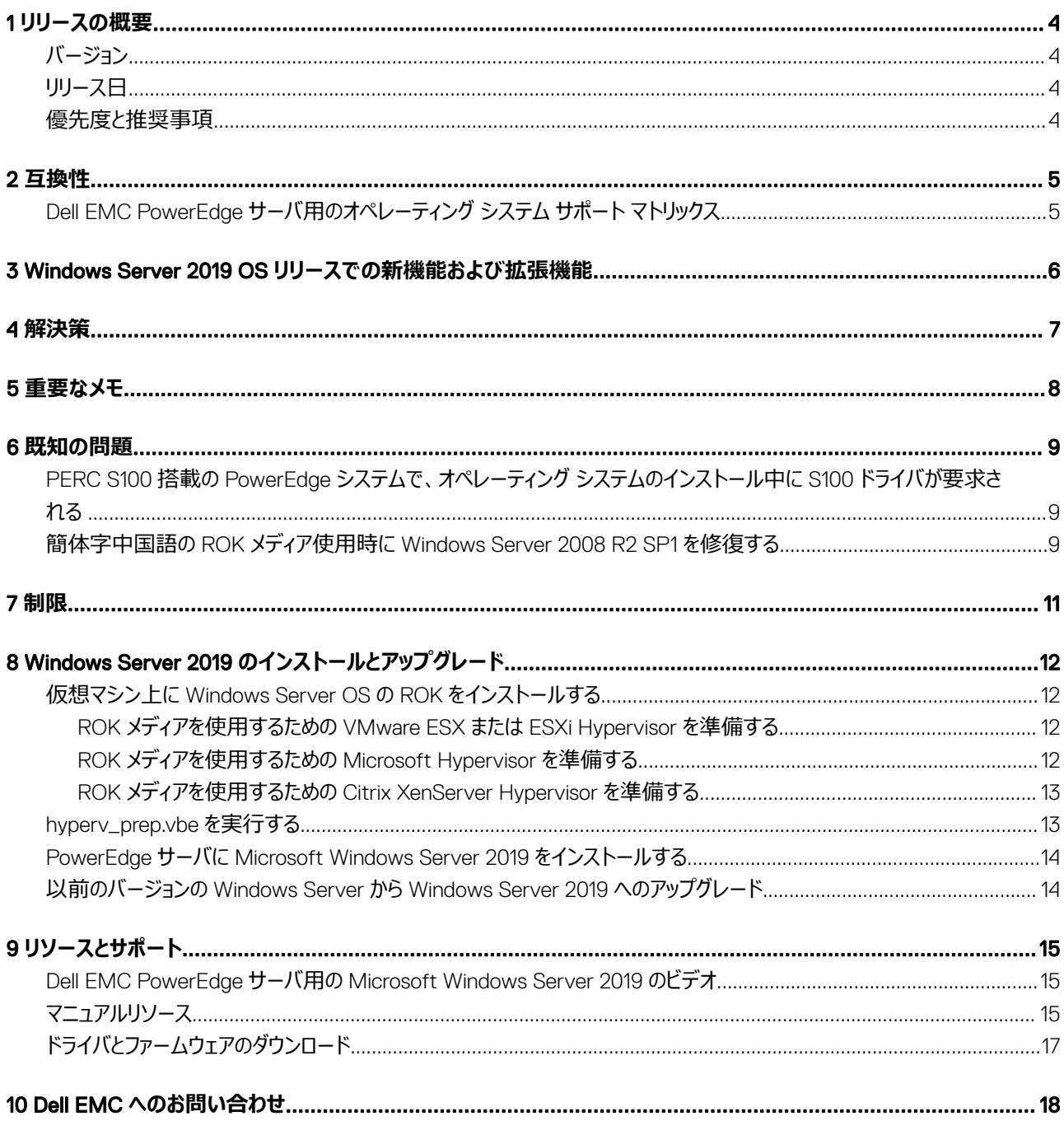

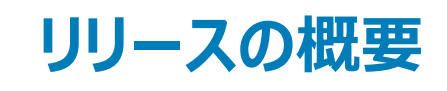

<span id="page-3-0"></span>Dell ROK (リセラー オープン キット)は、スタンドアロンの Dell EMC ブランドの OS ( オペレーティング システム) キットです。次のエディションで利用可能 です。

- Microsoft Windows Server 2019
- Microsoft Windows Server 2016
- Microsoft Windows Server 2012 R2
- Microsoft Windows Server 2012
- Microsoft Windows Server 2008 R2

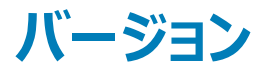

2019

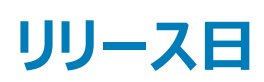

2019 年 2 月

## **優先度と推奨事項**

重要事項:Dell EMC は、次に予定されている更新サイクル中にこのアップデートを適用することをお勧めします。アップデートには機能の強化、またはシ ステム ソフトウェアの最新性と他のシステム モジュール (ファームウェア、BIOS、ドライバおよびソフトウェア)との互換性の維持につながる変更が含まれま す。

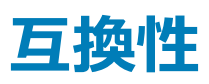

## <span id="page-4-0"></span>Dell EMC PowerEdge **サーバ用のオペレーティング システ ム サポート マトリックス**

Windows Server オペレーティング システムは、一部の Dell EMC PowerEdge サーバにのみインストールできます。Dell EMC PowerEdge サーバ、およ び対応するオペレーティング システムの一覧については、Dell.com/ossupport にある PowerEdge の各モデルでサポートされている Microsoft Server のオペレーティング システムを参照してください。

# <span id="page-5-0"></span>Windows Server 2019 OS **リリースでの新機能およ び拡張機能**

このリリースで導入された機能のおおまかな概要は次のとおりです。

- Azure への接続
	- Windows Azure Stack
	- シームレスな HNV ( Hyper-V ネットワーク仮想化)
	- 際限のないストレージ ( StorSimple、および ASR ( Azure Site Recovery ))
- クラウド ファンデーション
	- ソフトウェア定義(SDS、SDN、および SDC)
- 保証
	- 最も安全なクラウド コンピューティング環境を提供
- クラウドの操作
	- 新しい基準としてのハイブリッド クラウド
- Security
	- HGS(ホスト ガーディアン サービス)
	- ネットワークの暗号化
	- Linux のシールドされた VM
- ストレージ
	- 記憶域スペース ダイレクト
	- ストレージ移行サービス
	- 記憶域レプリカ

このリリースでの新機能および拡張機能の詳細については、https:[//docs.microsoft.com/en-us/windows-server/get-started-19/whats-new-19](https://docs.microsoft.com/en-us/windows-server/get-started-19/whats-new-19) を 参照してください。

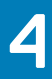

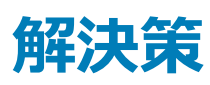

<span id="page-6-0"></span>適用なし。

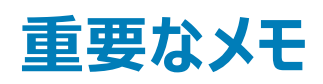

- <span id="page-7-0"></span>1 ROK データセンターおよび標準 SKU は、英語、フランス語、ドイツ語、日本語、韓国語、スペイン語、簡体中国語でサポートされています。
- 2 ROK Essentials SKU は、英語、ポルトガル語 (ブラジル)、フランス語、ドイツ語、日本語、韓国語、スペイン語、簡体字中国語、トルコ語でサポ ートされています。
- 3 Dell EMC では、Windows Server 2012、Windows Server 2012 R2、Microsoft Windows Server 2016、および Microsoft Windows Server 2019 の多言語メディアを提供しています。使用可能な多言語 OS メディアから、言語を選択して OS をインストールできます。
- 4 Dell EMC では、Windows Server 2012、Windows Server 2012 R2、Microsoft Windows Server 2016、および Microsoft Windows Server 2019 OS 用の簡体中国語メディアを別途提供しています。

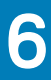

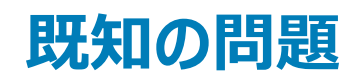

#### <span id="page-8-0"></span>トピック:

- PERC S100 搭載の PowerEdge システムで、オペレーティング システムのインストール中に S100 ドライバが要求される
- 簡体字中国語の ROK メディア使用時に Windows Server 2008 R2 SP1 を修復する

### PERC S100 **搭載の** PowerEdge **システムで、オペレーティ ング システムのインストール中に** S100 **ドライバが要求され る**

**説明** 次のいずれかを使用して Windows Server OS をインストールすると、システムが再起動します。

- ROK メディア
- PERC (PowerEdge RAID Controller) S100 の USC (Unified Server Configurator)

#### **回避策** OS をインストールするには、外付けの USB-DVD ドライブを使用します。

#### **メモ:**

- この問題は、Windows Server 2008 R2 Service Pack 1 で修正されます。 S100 ドライバは Windows Server 2008 R2 Service Pack 1 OS で使用できないため、ドライバのインストールを求 めるメッセージが表示される場合があります。[Dell.com/support/drivers](https://www.dell.com/support/home/products/?app=drivers) から最新のドライバをダウンロードして使用 してください。「[ドライバとファームウェアのダウンロード」](#page-16-0)を参照してください。
- Dell EMC ソフトウェア RAID S100 および S300 は、Windows Server 2016、Windows Server 2012、Windows Server 2012 R2 ではサポートされていません。

Applies to**(適用先)** Windows Server 2016 OS、Windows Server 2012 OS、および Windows Server 2012 R2 OS。

## **簡体字中国語の** ROK **メディア使用時に** Windows Server 2008 R2 SP1 **を修復する**

**説明** Windows Server 2008 R2 SP1 に簡体字中国語の ROK メディアを使用すると、メディアは**コンピューターを修復**オプションを 含む**今すぐインストール**画面をスキップします。

#### **回避策**

- 1 インストールメディアを使用してコンピュータを起動してから、Windows Server 2008 R2 Service Pack 1 のセットアップを 実行します。
- 2 言語、時刻と通貨、およびキーボードを選択し、Shift+F10 を押して、CLI (コマンド ライン インターフェイス)を起動しま す。
- 3 次のコマンドを実行して Windows **回復環境**を起動し、Enter を押します。

cd /d %systemdrive%\sources\recovery RecEnv.exe

**メモ:** POST **直後に** F8 **を押してリカバリ画面にアクセスし、コンピュータを修復することもできます。**

**メモ: 詳細については、**support.microsoft.com **で『**Microsoft knowledge Base Article 951495**』を 参照してください。**

Applies to**(適用先)** Windows Server 2008 R2 SP1 OS

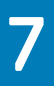

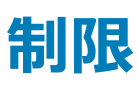

<span id="page-10-0"></span>適用なし。

**ド** 

# <span id="page-11-0"></span>Windows Server 2019 **のインストールとアップグレー**

#### トピック:

- 仮想マシン上に Windows Server OS の ROK をインストールする
- [hyperv\\_prep.vbe](#page-12-0) を実行する
- PowerEdge サーバに [Microsoft Windows Server 2019](#page-13-0) をインストールする
- 以前のバージョンの Windows Server から [Windows Server 2019](#page-13-0) へのアップグレード

## **仮想マシン上に** Windows Server OS **の** ROK **をインスト ールする**

**メモ:** Hyper-V**、**ESXi**、および** Citrix XenServer Hypervisor **に、ゲスト** OS **のインストールをサポートする準備ができていないと、**Dell EMC PowerEdge **システムをホストとした** VM **へ** Windows Server OS **をインストールすることができません。**

次の方法のいずれかを使って、ハイパーバイザーの準備をします。

- ROK メディアを使用するための ESX または ESXi Hypervisor を準備する
- ROK メディアを使用するための Microsoft Hypervisor を準備する
- ROK メディアを使用するための Citrix XenServer Hypervisor を準備する

**メモ:** VM **をホストしているサーバでハイパーバイザーの準備が整っていることを確認します。**

## ROK **メディアを使用するための** VMware ESX **または** ESXi Hypervisor **を準備する**

VM の ROK メディアを使用するための ESX/ESXi Hypervisor を準備するには、以下を実行します。

- 1 /vmfs/volumes/<datastore name>/<VM name> に移動します。
- 2 エディタで<VM name>.vmx ファイルを開き、次の文字列を追加します。 smbios.reflectHost = TRUE
- **メモ: 作成した** VM **ごとに** vmx **ファイルを編集するようにします。**

## ROK **メディアを使用するための** Microsoft Hypervisor **を準備する**

ROK メディアを使用するための Microsoft ハイパーバイザを準備するには、以下を実行します。

- 1 ROK メディアを挿入して、<DVD drive>**:** \ROK に移動します。
- 2 Hyper V を実行している Windows Server OS で hyperv\_prep.vbe を実行し、画面上の指示に従います。

<span id="page-12-0"></span>**メモ:** Microsoft Hyper-V Server 2008 **または** Hyper-V Server 2008 R2 **のユーティリティを実行している場合は、**CLI **に cscript hyperv\_prep.vbe と入力します。**

## ROK **メディアを使用するための** Citrix XenServer Hypervisor **を準 備する**

ROK メディアを使用するための Citrix XenServer Hypervisor を準備するには、次の操作を行います。

- 1 XenCenter クライアントを使用して、Xen サーバに接続します。
- 2 XenCenter クライアントを使用して、VM を作成します。
- 3 **テンプレート**のページで、必要な Windows Server OS のバージョンを選択します。
- 4 **ホスト** BIOS **ストリングを** VM **にコピー**チェックボックスをオンにします。
- 5 **次へ**をクリックし、画面の指示に従います。

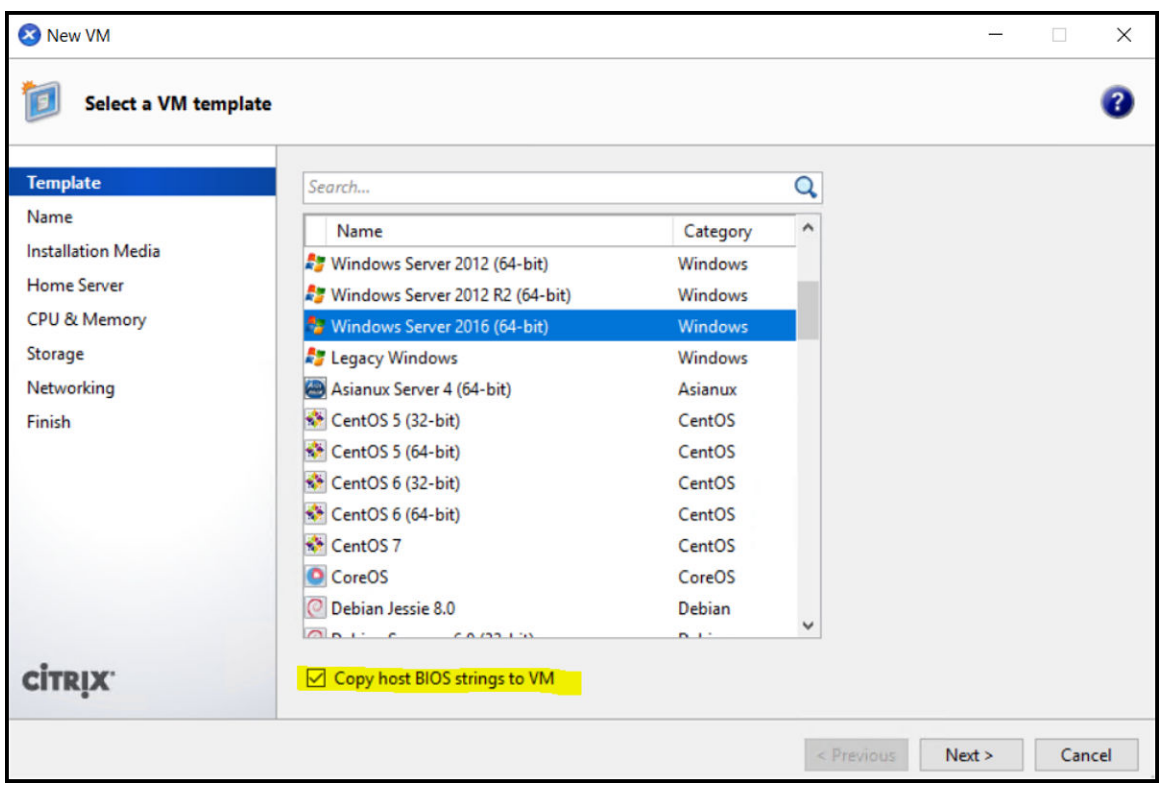

#### **図** 1. **新しい** VM

**メモ:** XenServer **のバージョンが** 5.5 **以降であることを確認します。**

## hyperv\_prep.vbe **を実行する**

ROK メディアから hyperv\_prep.vbe を実行すると、Windows Server オペレーティング システムで失敗し、エラー メッセージが表示されます。

<span id="page-13-0"></span>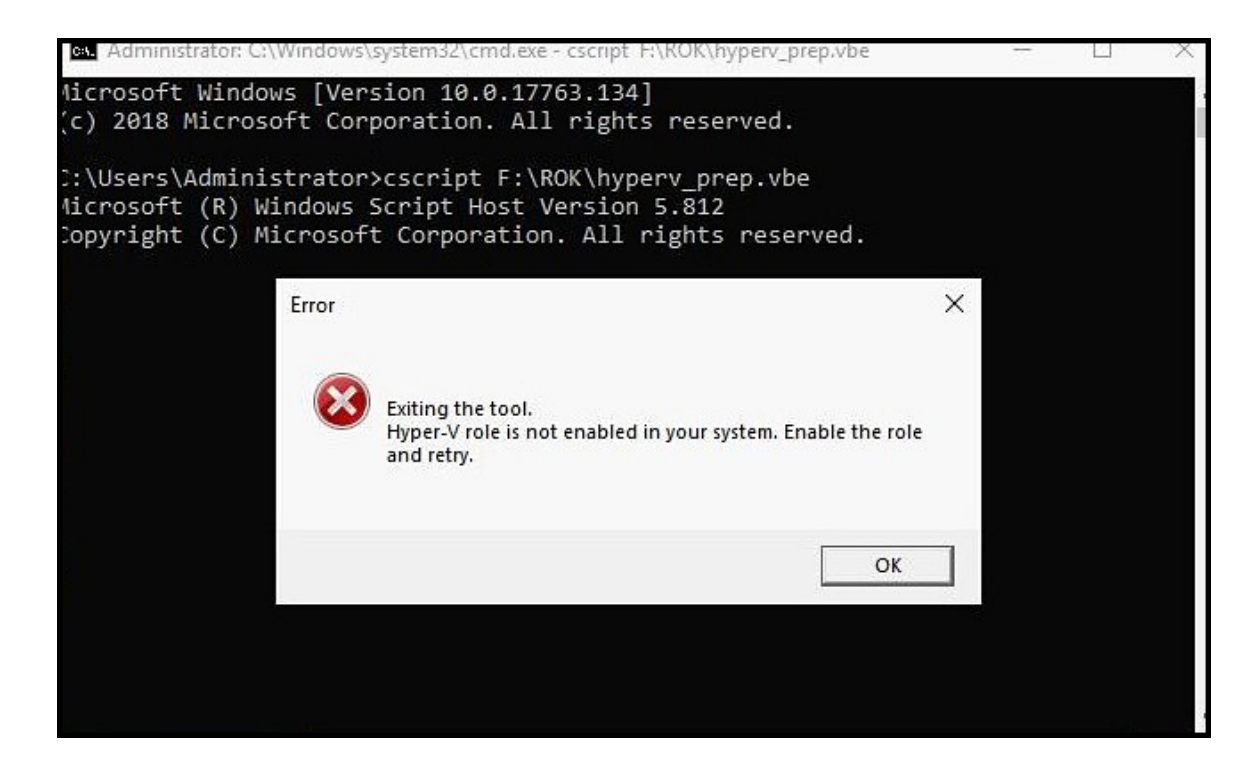

#### **図** 2. **エラーメッセージ**

次の点を確認します。

- Windows Server OS が Hyper-V ロールをサポートしている。
- 仮想化テクノロジー機能が BIOS で有効になっている。
- お使いのシステムで Hyper-V ロールが有効になっている。有効でない場合は、ロールを有効にしてインストールを続行します。

## PowerEdge **サーバに** Microsoft Windows Server 2019 **をインストールする**

動作条件、インストール、および設定の詳細については、Dell.com/operatingsystemmanuals にある『*Microsoft Windows Server 2019 for Dell EMC PowerEdge Servers Installation Guide*』を参照してください。

## **以前のバージョンの** Windows Server **から** Windows Server 2019 **へのアップグレード**

Dell EMC は、Windows Server 2012 R2 または Windows Server 2016 から Windows Server 2019 へのインプレース アップグレードをサポートしませ ん。

## <span id="page-14-0"></span>Dell EMC PowerEdge **サーバ用の** Microsoft Windows Server 2019 **のビデオ**

#### **表** 1. Dell EMC PowerEdge **サーバ用の** Microsoft Windows Server 2019 **のビデオ**

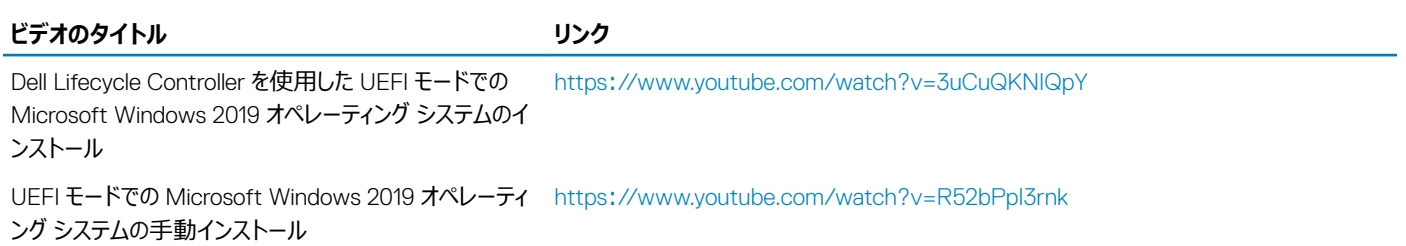

# **マニュアルリソース**

本項では、お使いのサーバーの文書リソースに関する情報を提供します。

#### **表** 2. **お使いのシステムのその他の文書リソース**

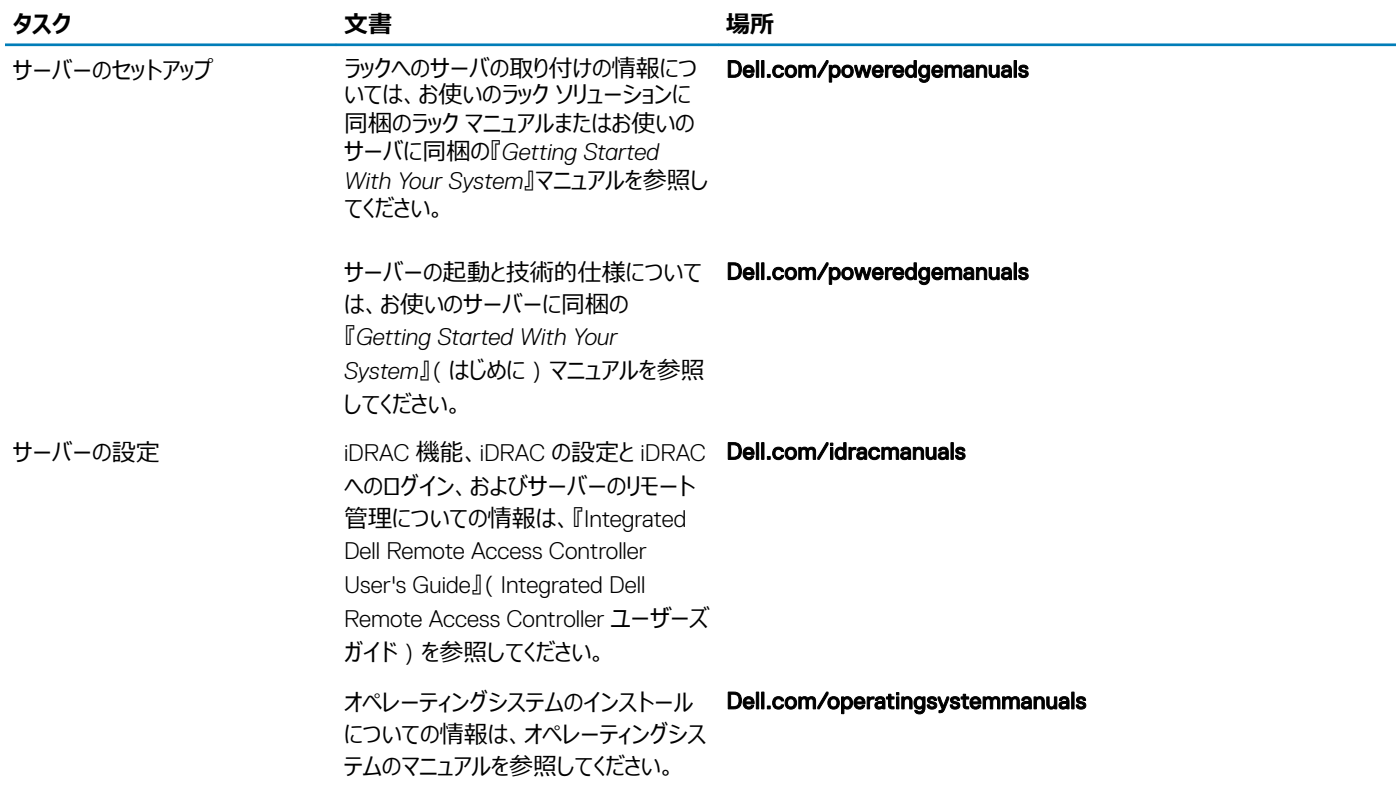

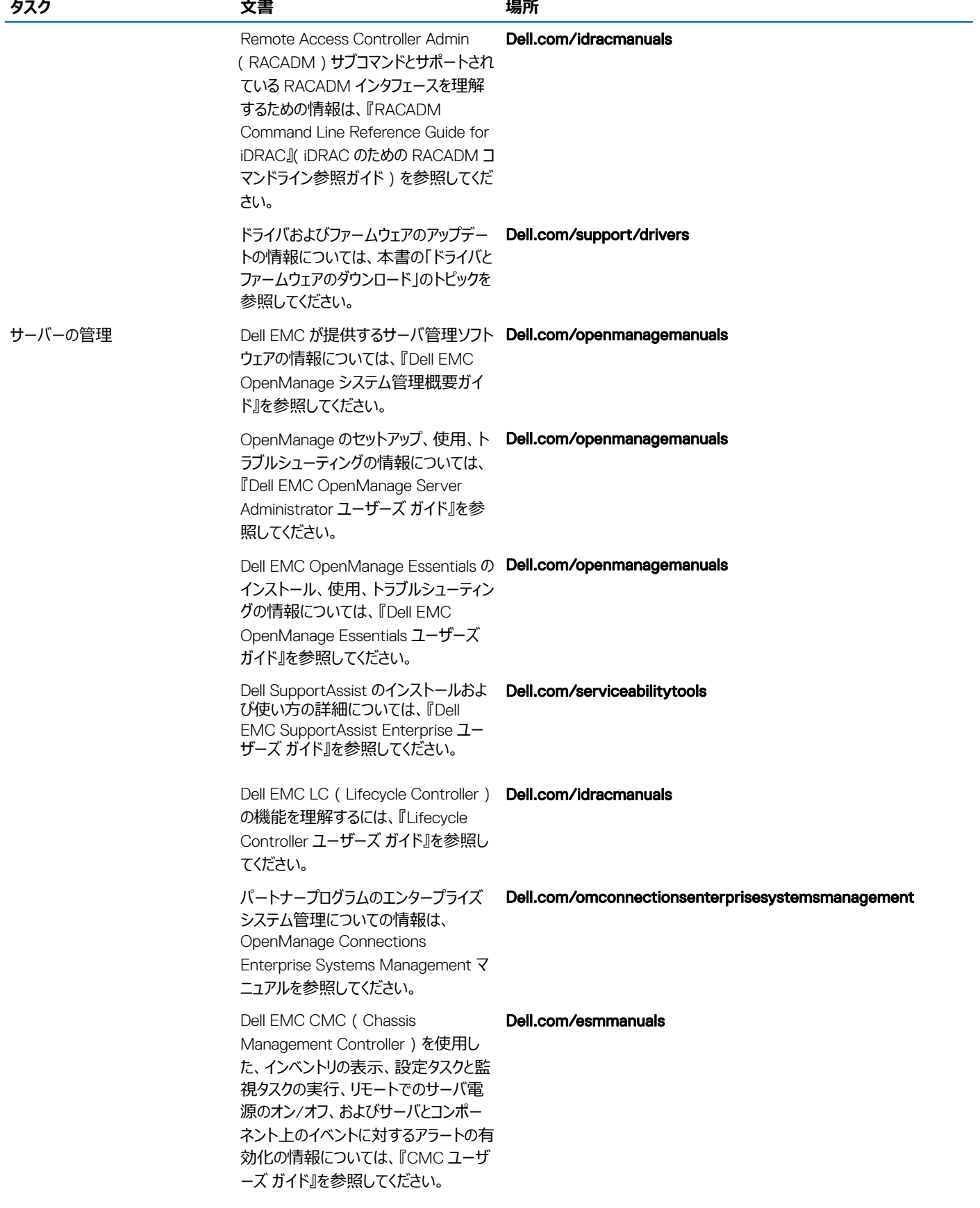

<span id="page-16-0"></span>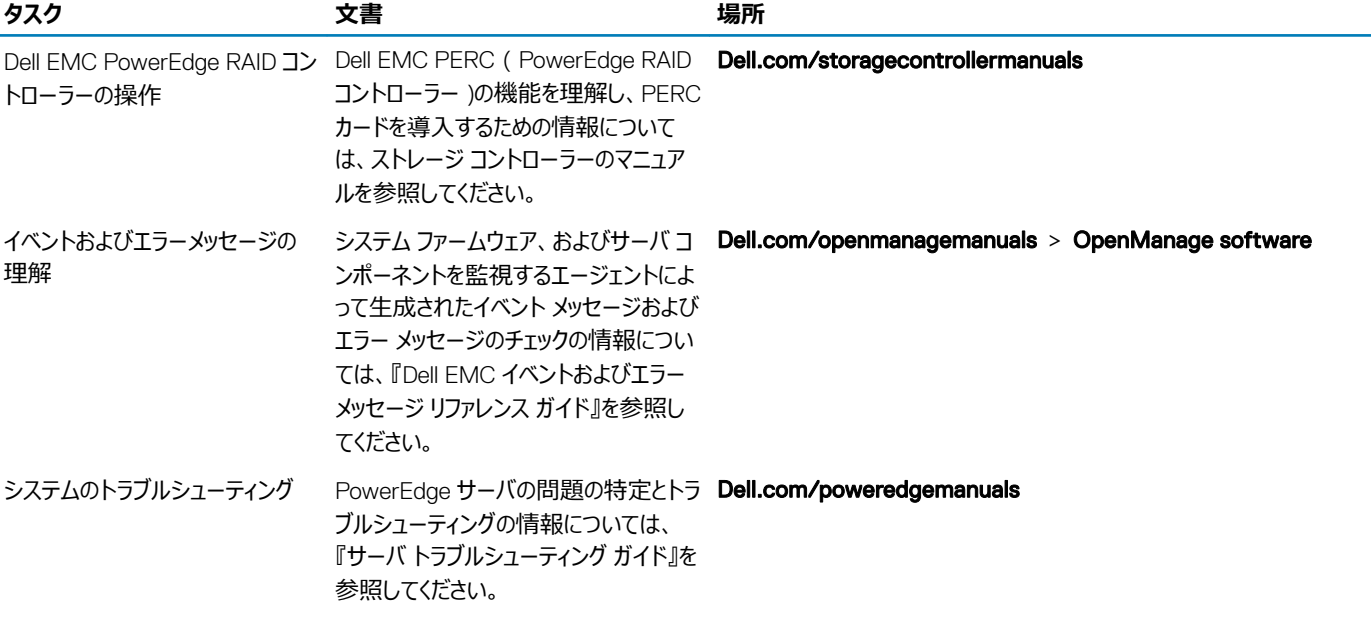

# **ドライバとファームウェアのダウンロード**

お使いのシステムには、最新の BIOS、ドライバ、およびシステム管理ファームウェアをダウンロードしてインストールすることをお勧めします。 ドライバとファームウェアをダウンロードする前に、ウェブブラウザのキャッシュをクリアするようにしてください。

- 1 [Dell.com/support/drivers](https://www.dell.com/support/home/products/?app=drivers) にアクセスします。
- 2 **ドライバおよびダウンロード**セクションで、**デルのサービスタグ、**Dell EMC **の** Product ID**(プロダクト** ID**)、またはモデルを入力してください**フィー ルドにお使いのシステムのサービスタグを入力し、**送信**をクリックします。

**メモ: サービスタグがない場合は、**PC **を検出をクリックして、システムがサービスタグを自動的に検出できるようにします。**

- 3 **ドライバおよびダウンロード** をクリックします。 適用可能なダウンロードのリストが表示されます。
- 4 ドライバまたはファームウェアを USB ドライブ、CD、または DVD にダウンロードします。

# Dell EMC **へのお問い合わせ**

<span id="page-17-0"></span>Dell EMC では、オンラインまたは電話によるサポートとサービスのオプションを複数提供しています。サポートやサービスの提供状況は国や製品ごとに異 なり、国/地域によってはご利用いただけないサービスもございます。Dell EMC のセールス、テクニカル サポート、またはカスタマー サービスへのお問い合わ せについては、[www.dell.com/contactdell](https://www.dell.com/contactdell) をご覧ください。

お使いのコンピューターがインターネットに接続されていない場合は、購入時の納品書、出荷伝票、請求書、または製品カタログで連絡先をご確認くだ さい。